## **Surficial Geology of Southern Ontario – Getting Started**

### **Contents:**

- Introduction
- Using the data with ArcGIS ® software
- Using the data without ArcGIS software
- Contents of the CD-ROMs, map projections, scale and base map information
- Data layers and attributes
- Layers in the ArcMap  $\circledR$  project (mxd)

#### **Introduction:**

This digital map data product of the Ontario Geological Survey comprises two CD-ROM disks containing surficial geology map data for southern Ontario, Canada. It is a geographic information system (GIS) – based map of the surface and near-surface geological materials, mapped at a nominal depth of 1 m. The data are useful for many purposes, including ground and surface water studies, other environmental studies, geotechnical investigations and mineral exploration.

This "getting started" document is intended to help clients begin to use the data. The CDs also contain a more comprehensive "user document" in the documentation folder, and a license agreement document in the top or "root" folder. Most of the documentation is in "pdf" format, which may be read using Adobe ® Reader ® software available for download from Adobe's site at http://www.adobe.com/products/acrobat/readermain.html.

#### **Using the data with ArcGIS ® software:**

The data may be accessed with ESRI ® ArcGIS ® 8.x software, including ArcView ® 8.x, as follows.

- Copy the contents of the first CD to a new directory on your hard drive. The data will occupy about about 650 MB of space.
- For each newly copied folder right-click and uncheck the Read-only option check box.
- The 'Fonts' folder provided on this CD contains a font file required by ArcGIS for symbolizing point features on the map. The font must be installed as follows, prior to viewing the data sets in ArcMap. In Windows ® 2000 ®, open the 'fonts' subdirectory in your 'winnt' directory, or click start, select Settings, then select 'Control Panel'. In the 'Control Panel' open the 'Fonts' folder, under 'File', click 'Install New Font' and map to the 'fonts' folder copied from the CD or simply copy the 'QUAT.TTF' file located in the 'fonts' folder and paste it into the

'fonts' subdirectory in your 'winnt' directory. For Windows ® XP ®, the font folder is located in c:\WINDOWS\Fonts. Click start, select Settings then select 'Control Panel'. In the 'Control Panel' open the 'Fonts' folder, under 'File' click 'Install New Font' and map to the 'fonts' folder copied from the CD.

- Optional step, which may be omitted if desired. For ESRI ® ArcGIS ® 8.x and ArcView ® 8.x users, we recommend that the user build pyramids for the hillshade image provided on the CD found in the hillshade folder. In ArcCatalog, right-click the raster dataset (shadedd.jpg) located in the hillshade folder, then click build pyramids. 'Building pyramids' allows the computer to open and process the hillshade relatively quickly. Please note building pyramids may take up to 30 minutes.
- Use ArcGIS to open the project file "map mxd", found in the new directory. Open ArcMap and under file click 'open' and select map.mxd and the index map should appear. The displayed index layer is called "index polygon" in the legend on the left side of the screen. The user can simply click on or off whatever layers he/she chooses. The legends for each layer can be viewed by clicking the plus sign next to each layer. Please note that at full map extent, regeneration time for some layers may be slow.

The data can also be opened directly from the CD without copying it to the hard disk, but it will take several minutes for the map to display on screen. To do this, use ArcGIS to open the project file "map.mxd". The project files are found in the top or root folder of the first CD, and in the folders "Zone17" and "Zone18" of the second CD.

## **Using the data without ArcGIS software:**

In the "map.pdf" folder of the first CD there is a "pdf" file, which is the digital equivalent of a conventional printed geology map. This digital map may be viewed using Adobe Reader software. The visual quality of the pdf map is blocky when zoomed in close, and cannot equal the visual quality that may be obtained with GIS software.

For clients who have non-ESRI GIS software, the first CD also contains "e00" ArcInfo export files, which they may import.

ESRI offers the free ArcExplorer ® version 2 software for download from their site at http://www.esri.com/software/arcexplorer/index.html. This GIS viewing software can be used to view the surficial geology map data. The newer ArcExplorer version 4.0.1 requires "shape files", and it will not work with the surficial geology map data which is in "coverage" format.

#### **Contents of the CD-ROMs, map projections, scale and base map information:**

There are two CD-ROM disks in the Surficial geology of southern Ontario data release. Disk 1 contains a complete set of data in geographic projection (decimal degrees, NAD 83 datum).

Disk 2 contains the same data, but in the Universal Transverse Mercator (UTM) co-ordinate system, NAD 83 datum. Many clients may prefer to use the UTM data because their other data may already be in this projection. In UTM there are zone 17 and zone 18 datasets, representing the west and east portions of the map. UTM data may be processed relatively quickly because they are smaller than the full southern Ontario dataset.

Tables 1 and 2 detail the contents of the CDs.

The scale of the geology data is nominally 1:50,000. Most of the individual maps assembled for the Surficial geology of southern Ontario are of this scale, but some smaller-scale data was also used.

The base map, which was used in assembling the data, is the Ministry of Natural Resources' Land Information Ontario/ Natural Resource Values Information System base map.

#### **Data layers and attributes:**

As can be seen in the ArcMap legend, there are many layers in the Surficial Geology GIS map. Also, individual layers may have many attribute columns which can be used for visualizing or querying the data. The layers and attributes are fully described in the comprehensive user document, but some significant information is provided in Table 3 for convenience. The "layers" are ArcInfo "coverages", the data format traditionally used by ArcInfo.

| <b>Folder</b>        | Sub-Folder                           | <b>Contents</b>                                                                                                    |
|----------------------|--------------------------------------|----------------------------------------------------------------------------------------------------|
| av3_legends          |                                      | Arcview 3.x "avl" legend files                                                                                                    |
| coverages            |                                      | All Arcinfo coverages.                                                                                                    |
| <b>Documentation</b> |                                      |                                                                                                    |
| e00 files            | User document<br>Licence<br>metadata | Project report (Geological and technical)<br>Data licence agreement<br>Detailed metadata<br>ArcInfo export files for all vector coverages |
| fonts                |                                      | Font file required for point symbology. Must be loaded by user.                                                                           |
|                      |                                      |                                                                                                    |

**Table 1:** Contents of CD-ROM 1 (decimal degrees data)

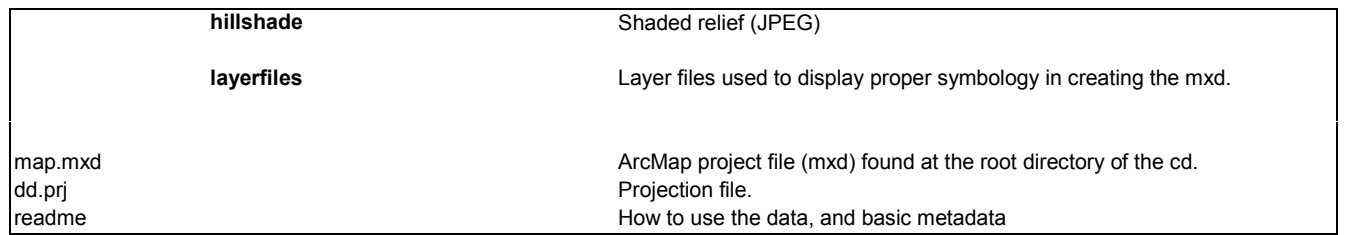

# **Table 2:** Contents of CD-ROM 2 (UTM co-ordinate system data)

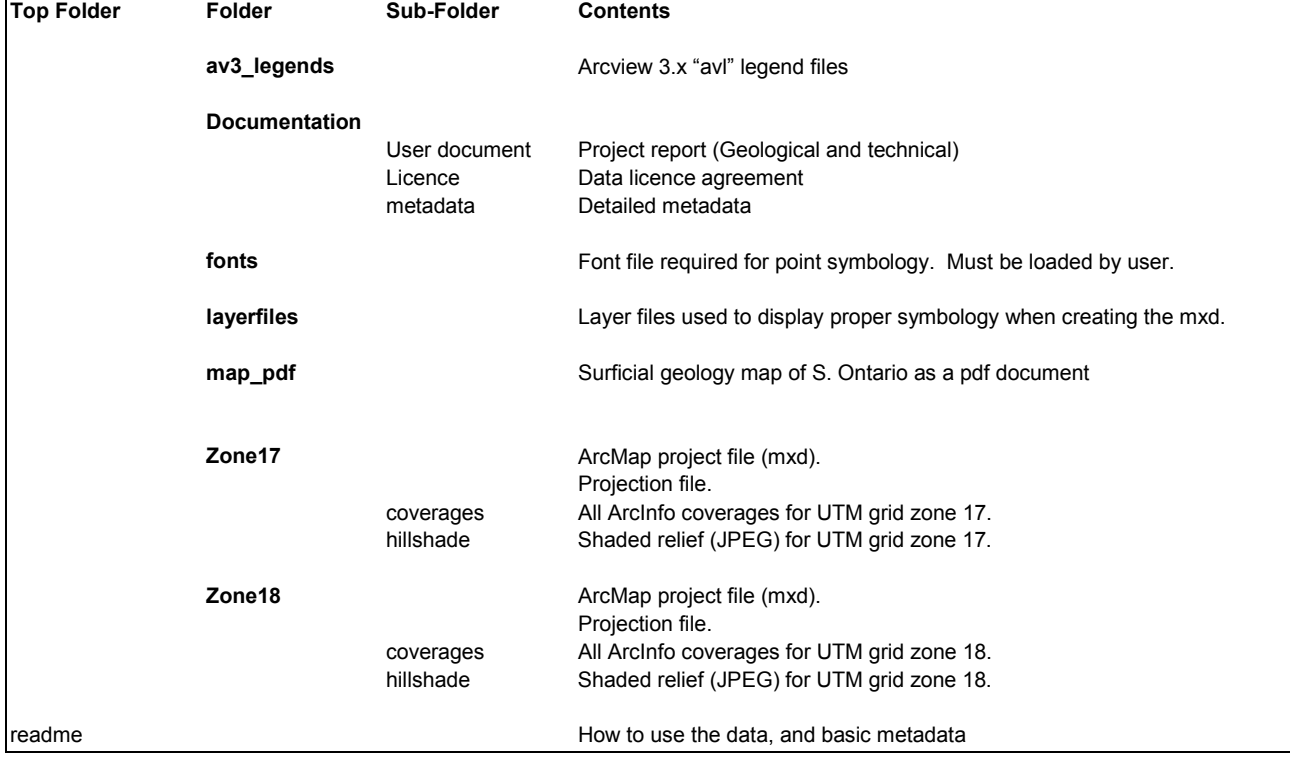

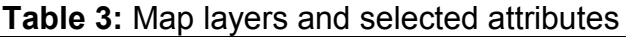

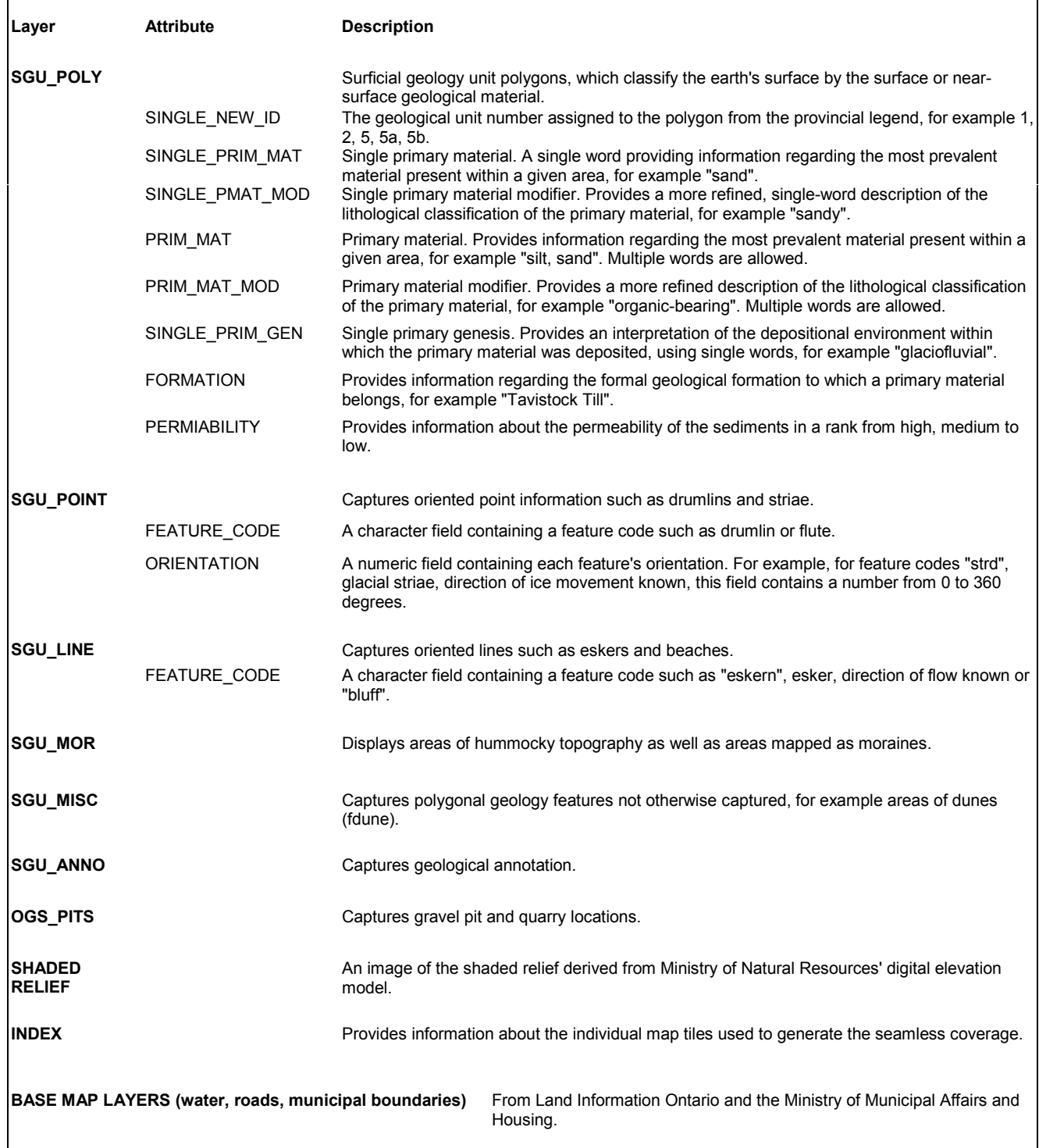

ī

## **Layers in the ArcMap ® project (mxd file):**

The ArcMap project file (mxd) provided for this dataset was created so that the user can simply double click and open a completed map displaying all the layers and information captured in this dataset. Table 4 lists the layers found in the ArcMap legend, the GIS layers or coverages used to create that ArcMap layer, the attribute displayed and the layerfile used.

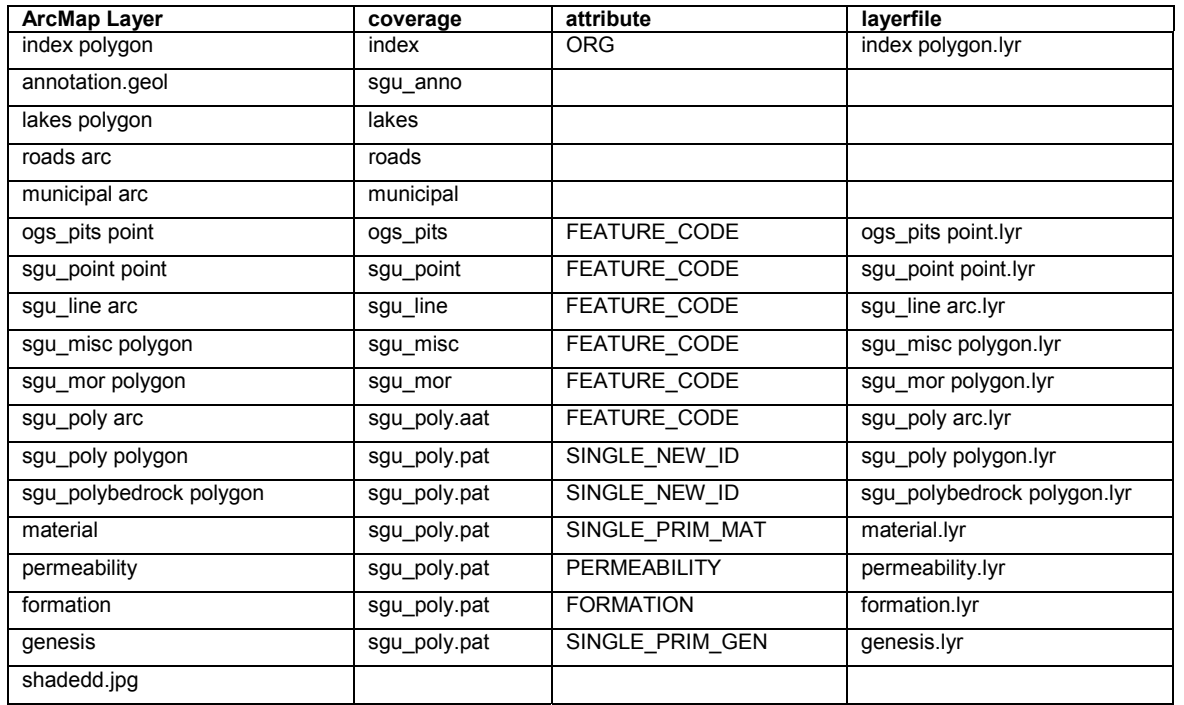

**Table 4:** Layers in ArcMap project (mxd).